# **Инструкция**

по работе в информационно-образовательной среде на сайте «Ставропольский краевой институт развития образования, повышения квалификации и переподготовки работников образования (СКИРО ПК и ПРО). Дистанционное обучение» **для слушателей**

# **Авторизация и настройка профиля пользователя.**

1. В адресной строке браузера ввести http://kpk.staviropk.ru или на официальном сайте СКИРО ПК и ПРО (http://staviropk.ru/) перейти во вкладку «Дистанционное обучение» и выбрать раздел «Ставропольский краевой институт развития образования, повышения квалификации и переподготовки работников образования (СКИРО ПК и ПРО). Дистанционное обучение». Участники курса должны быть зарегистрированными пользователями сайта.

2. Для начала работы в информационно-образовательной среде на сайте необходимо ввести логин и пароль и нажать кнопку «вход».

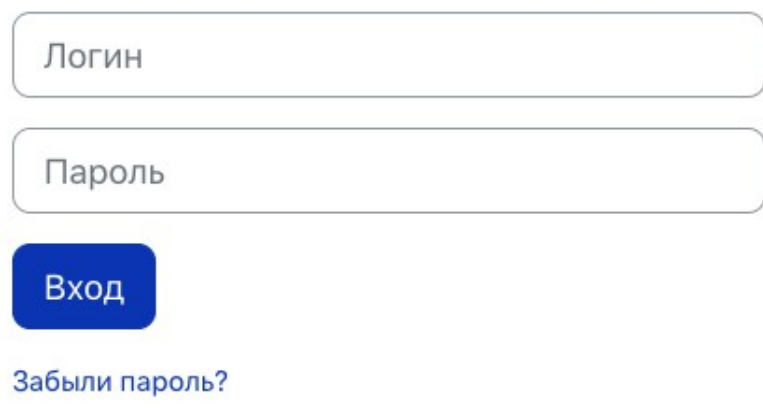

3. После выполнения входа в верхнем меню необходимо выбрать вкладку «Мои крусы», там будут отображаться все курсы, на которые вы подписаны как зарегистрированный пользователь, не ранее даты их начала!

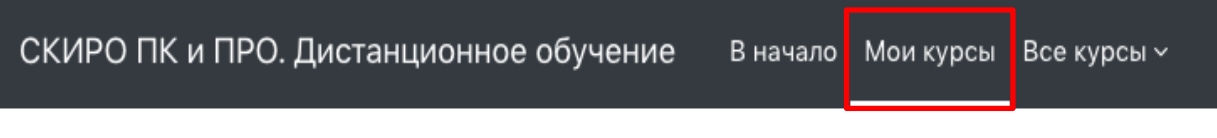

### Мои курсы Сводка по курсам

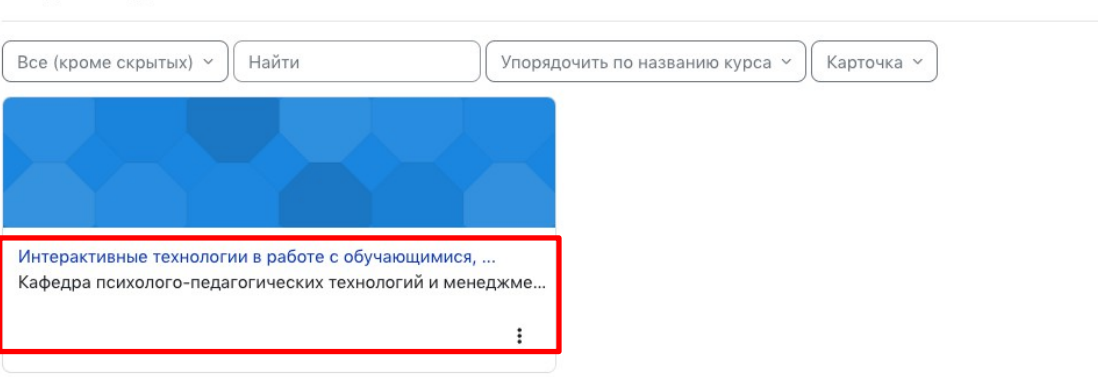

4. Все сведения о пользователе сайта содержатся в его личной карточке. Щелкнув на иконке профиля (в верхнем правом углу) на любой странице сайта, можно просмотреть и изменить личную информацию пользователя. Чтобы перейти на свой профиль (личную страницу) необходимо нажать на свои инициалы и выбрать ссылку «О пользователе»

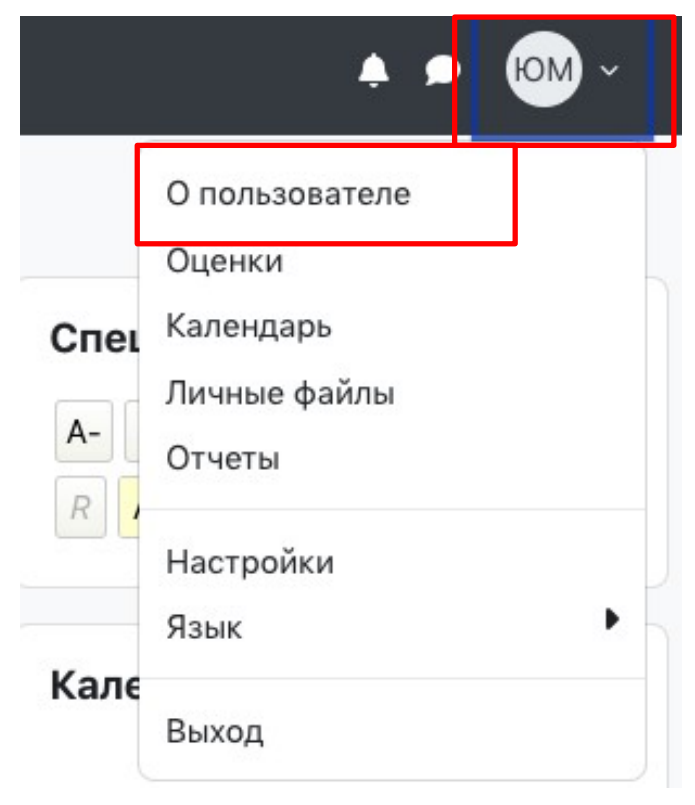

5. Чтобы отредактировать информацию на своей личной странице, вам необходимо нажать на кнопку «Редактировать страницу».

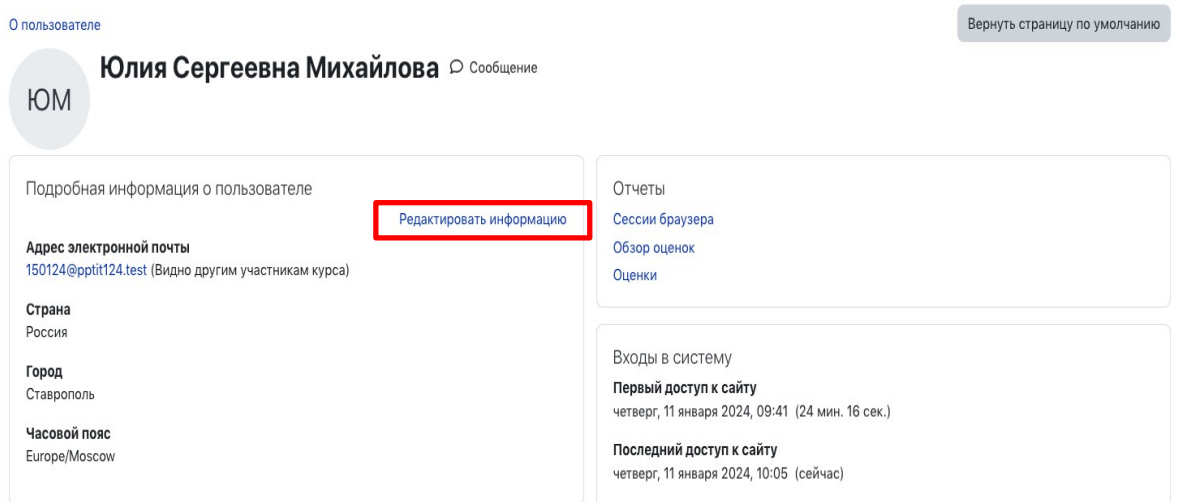

6. В блоке «Основные» можно указать адрес электронной почты, населѐнный пункт, страну и заполнить поле «Описание».

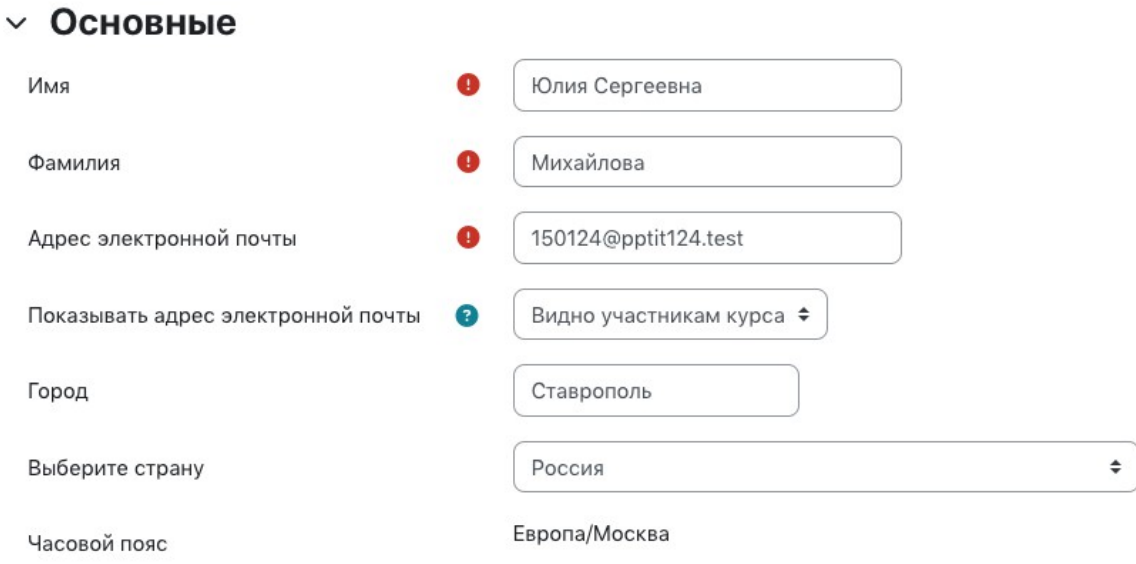

7. В блоке «Изображение пользователя» необходимо загрузить свою фотографию. Для того чтобы загрузить фото, необходимо левой кнопкой мыши перетащить свою фотографию в поле «Для загрузки файлов…». Чтобы сохранить изменения в профиле, необходимо в конце странице нажать на кнопку «Обновить профиль».

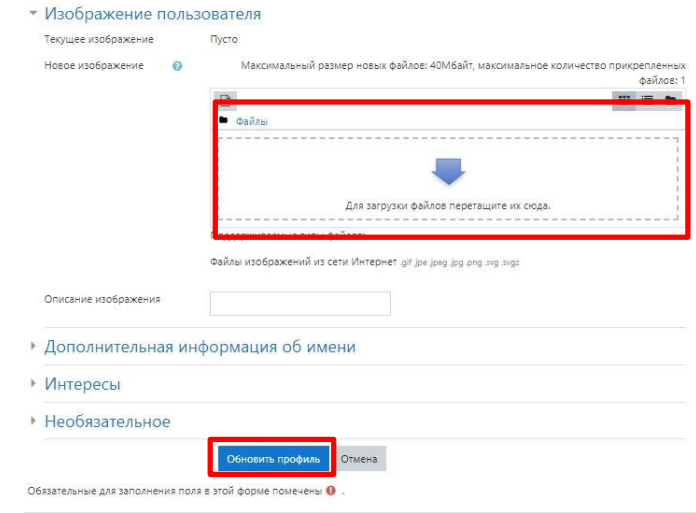

8. Для перемещения по курсу предназначен блок навигации, расположенный в левой стороне экрана. Включить или отключить его можно

нажав на кнопку  $\equiv u X$  соответственно.

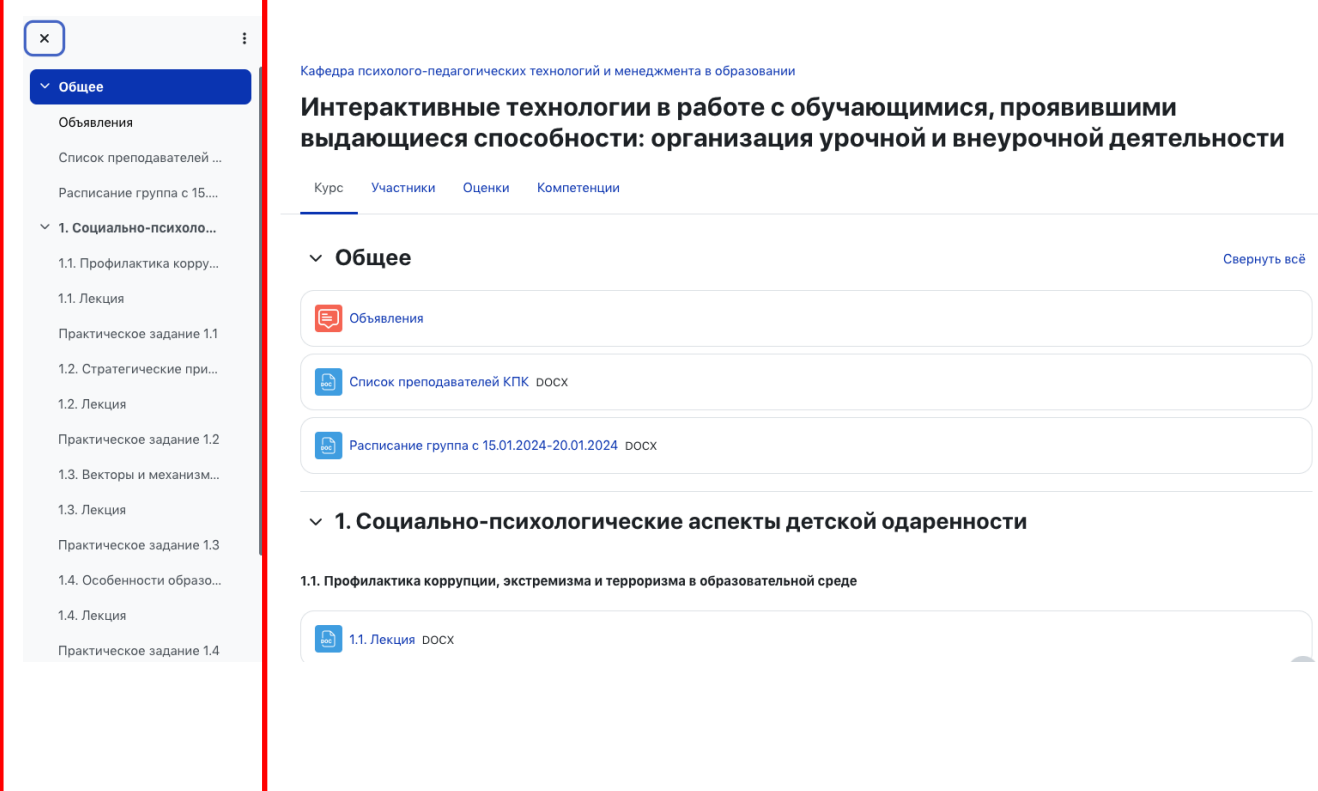

4. Для освоения программы учебного курса необходимо последовательно изучить теоретический материал и выполнить предложенные практические задания по каждой из тем.

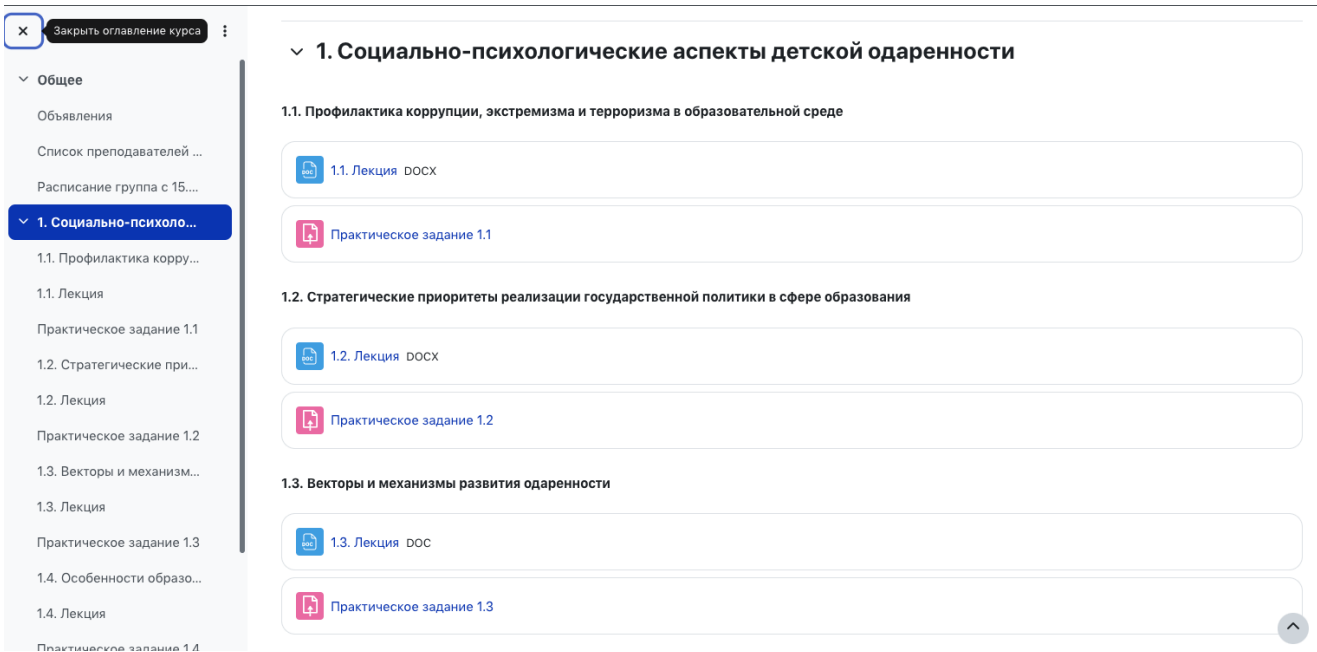

## **Работа с ответами на практические задания.**

1. Для ответов на практические задания необходимо нажать кнопку «Добавить ответ на задание» и «Загрузить файл», после чего нажать кнопку «Сохранить».

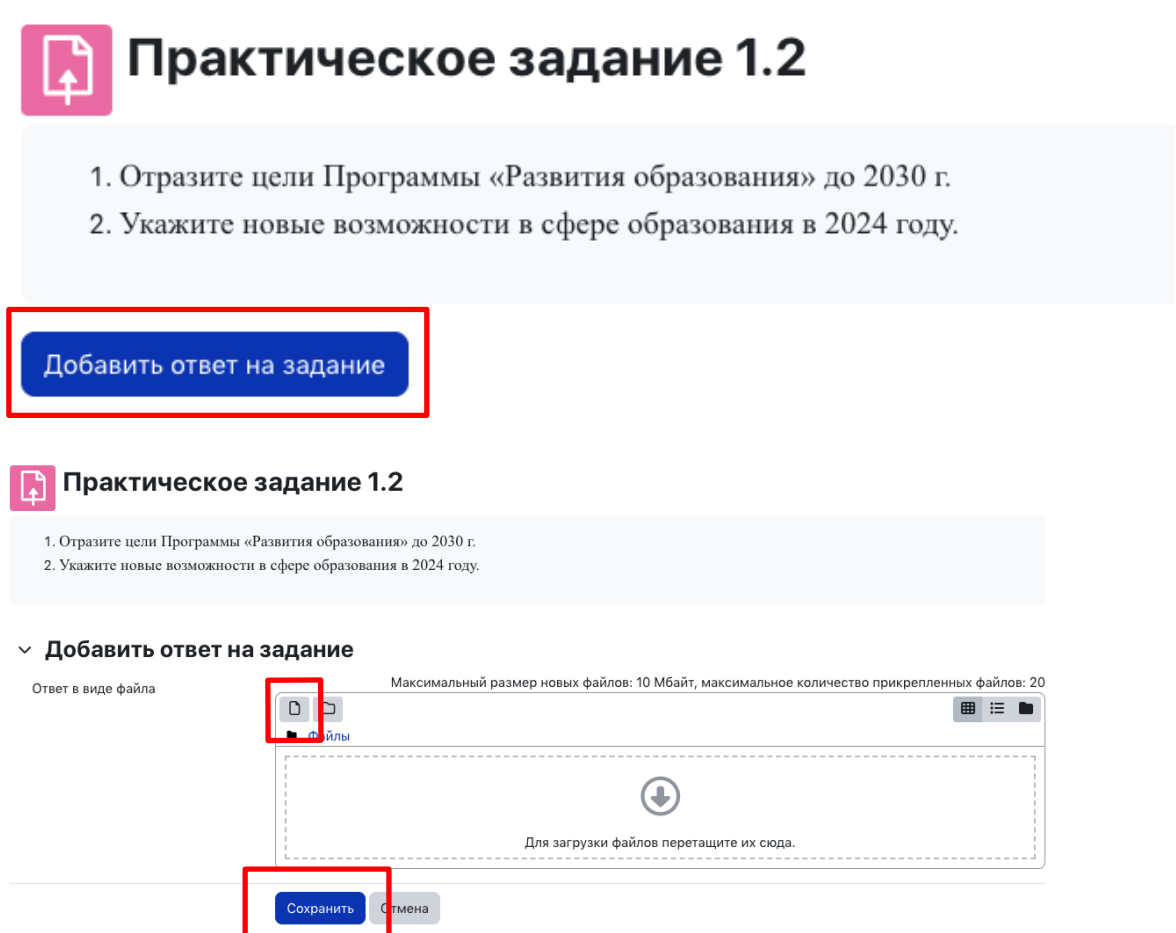

2. Для редактирования ответа на практическое задание необходимо открыть практическое задание, нажать кнопку «Редактировать ответ», «Удалить», загрузить новый ответ и «Сохранить».

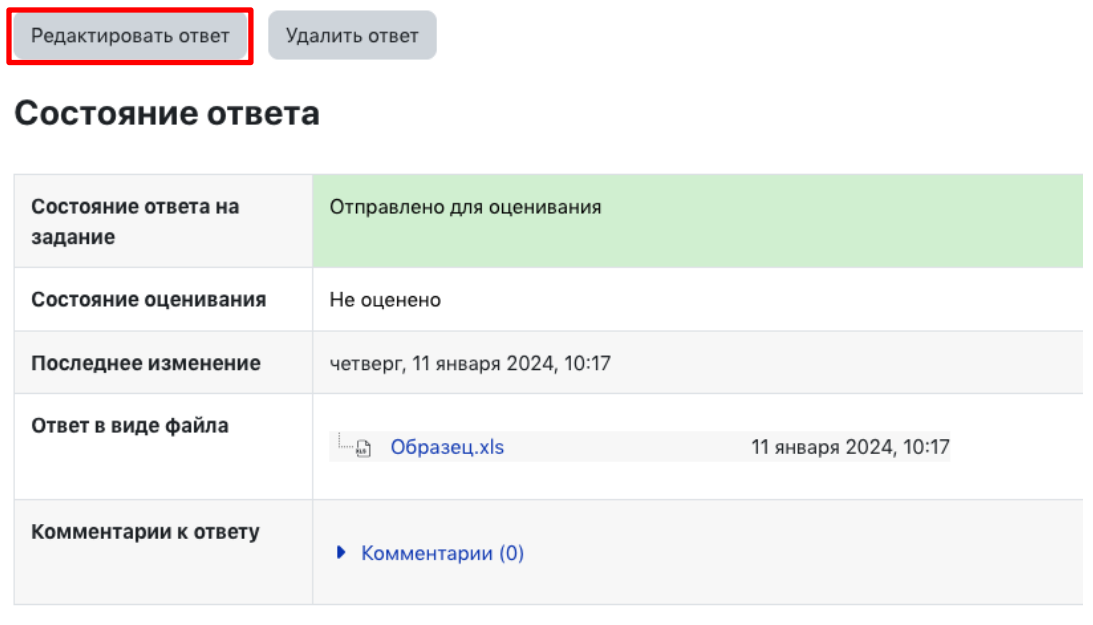

#### **V** Добавить ответ на задание

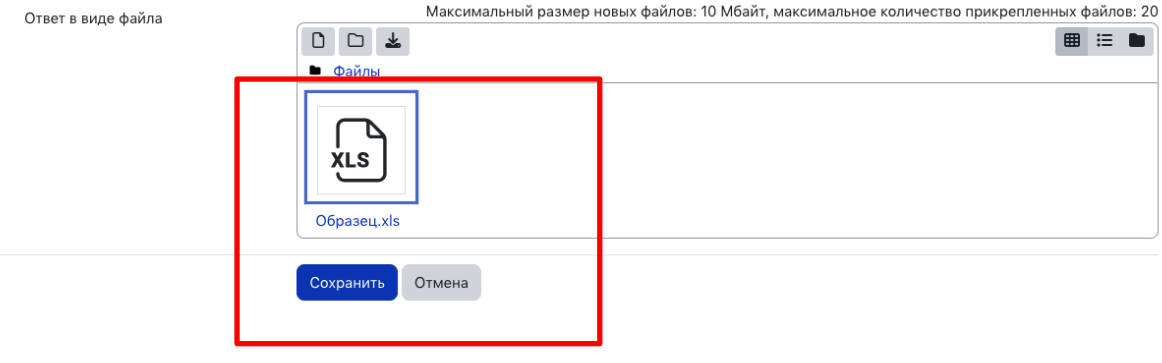

#### Редактировать Образец.xls  $\times$

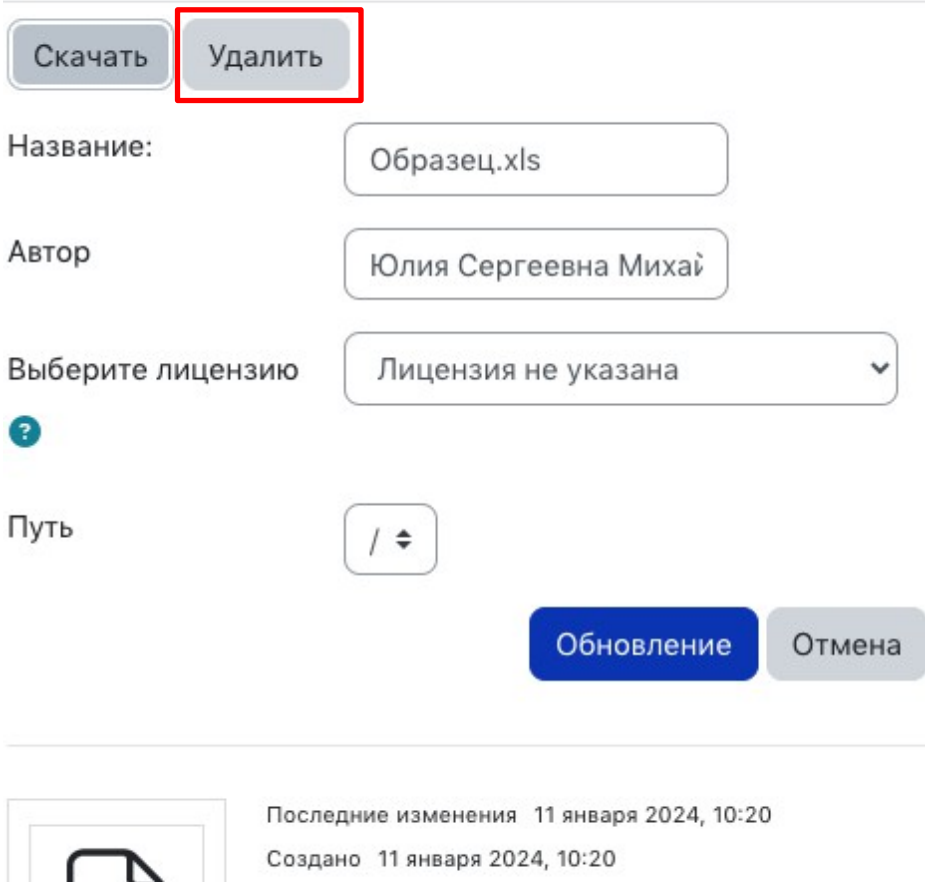

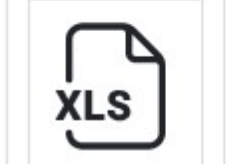

# **Результаты обучения.**

### Журнал оценок

В журнале оценок учебного курса собраны оценки за все оцениваемые элементы курса. Все они доступны преподавателю курса. Каждому слушателю в этом журнале доступны только его собственные оценки.

Нажмите ссылку «Оценки» в блоке справа:

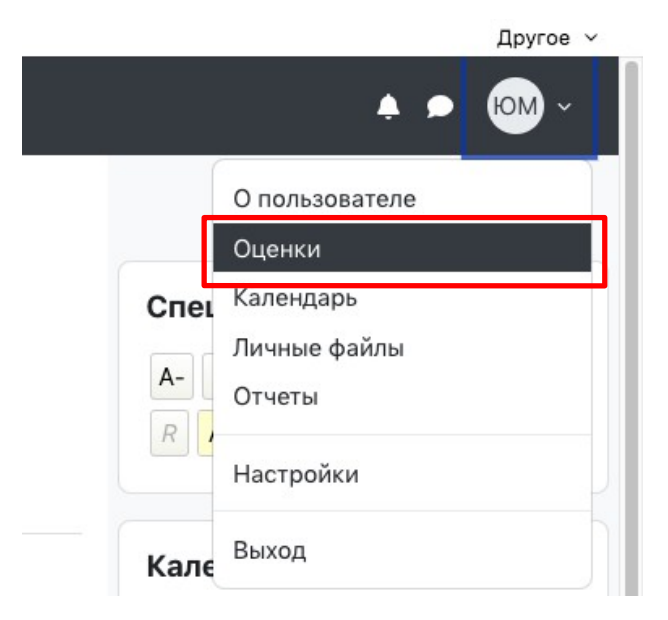

Выберите необходимый курс.

#### Курсы, на которых я учусь

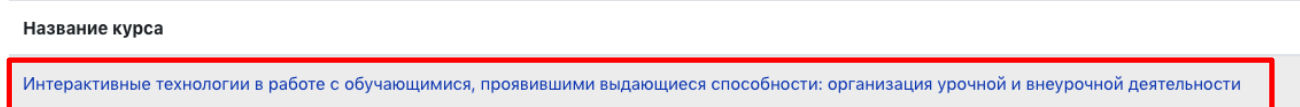

В открывшемся окне, вы можете просмотреть оценки за выполнение практических заданий и итоговую оценку за весь учебный курс.

В журнале оценок можно перейти к любому практическому заданию и выполнить его.

# Оценки

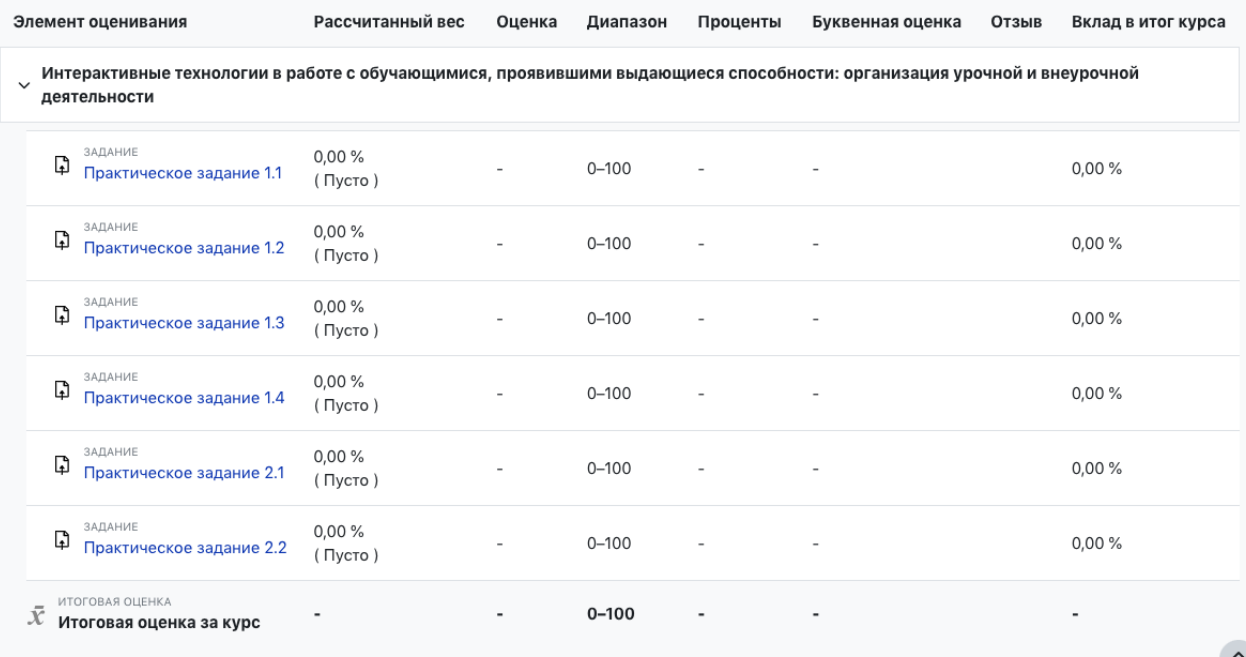

 $\hat{\phantom{a}}$